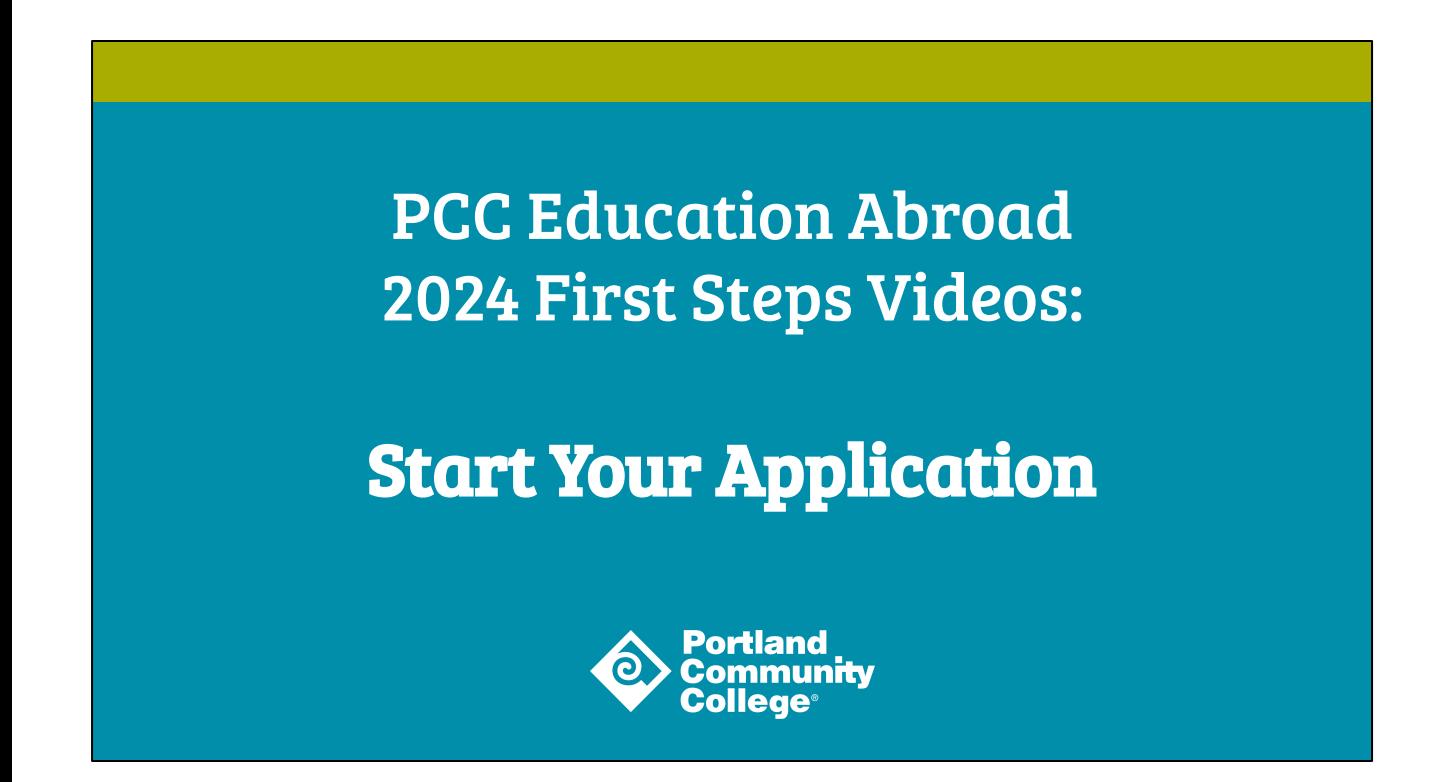

Hello, and welcome. My name is Adriane Bolliger, and I am an advisor in the PCC Education Abroad Office. This is the First Steps Video on how to start your application for a study abroad program at PCC. This video will guide you through the account creation and application process, so let's get started.

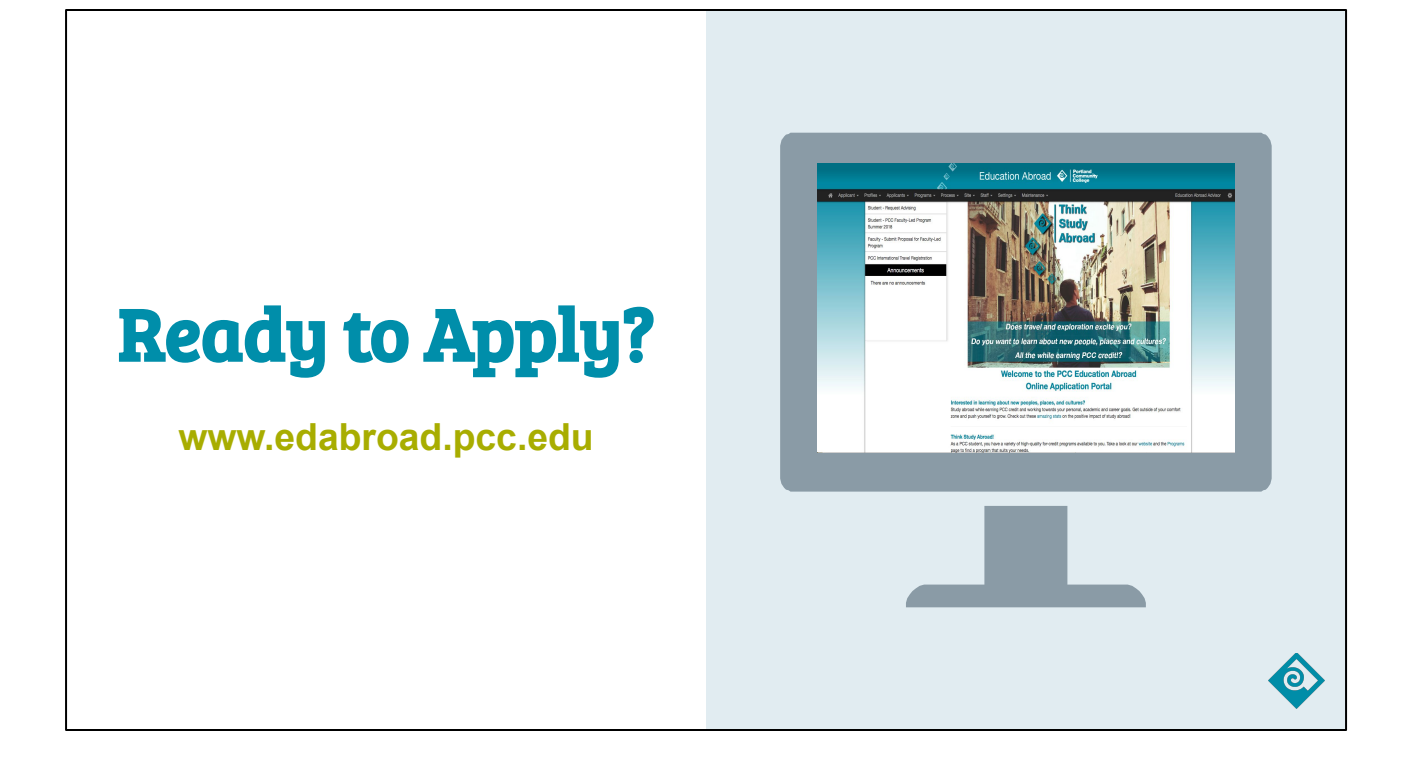

When you are ready to apply to a PCC study abroad program, navigate to the Education Abroad Portal at [www.edabroad.pcc.edu.](http://www.edabroad.pcc.edu)

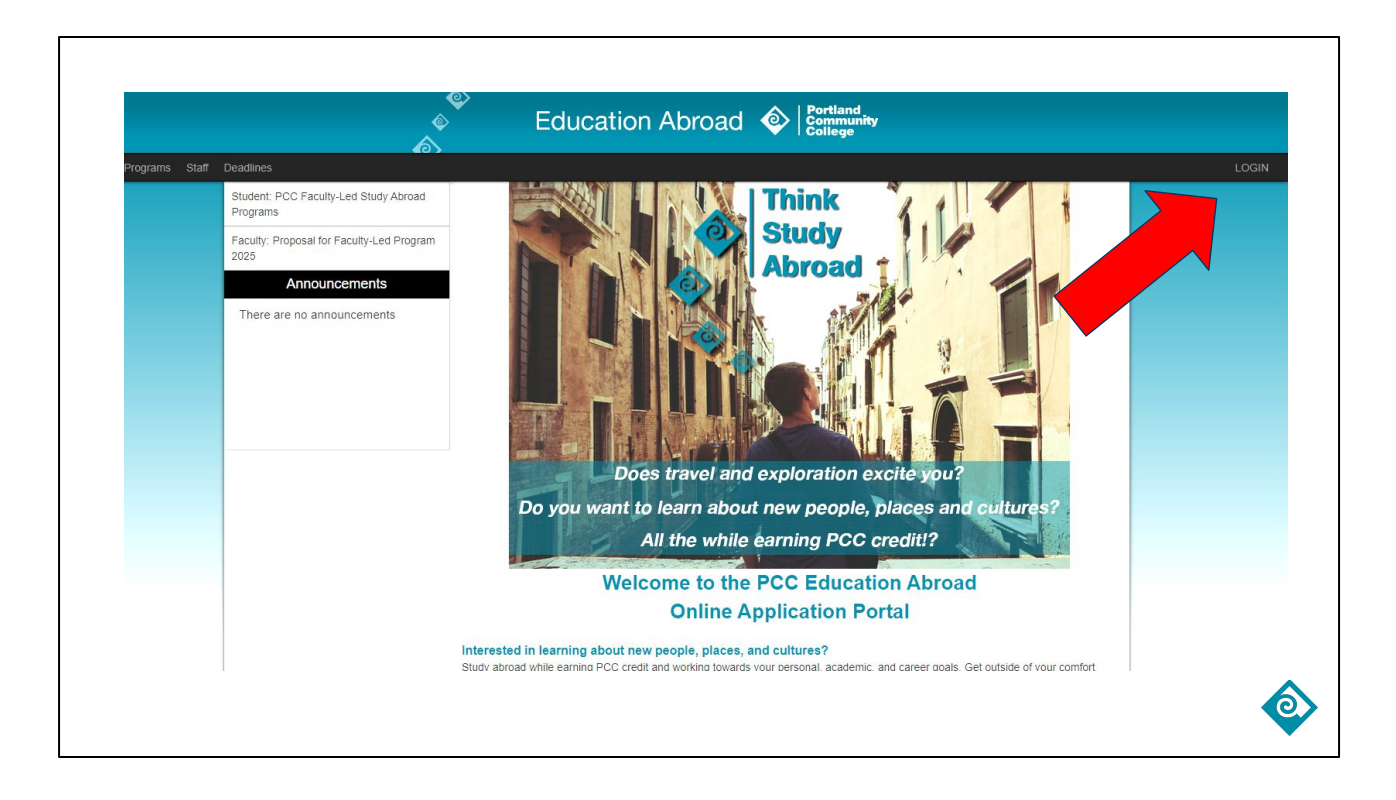

The homepage will look like this, with the PCC Education Abroad logo at the top of the page. To start the application process, click the "Login" button in the upper right-hand corner of the screen.

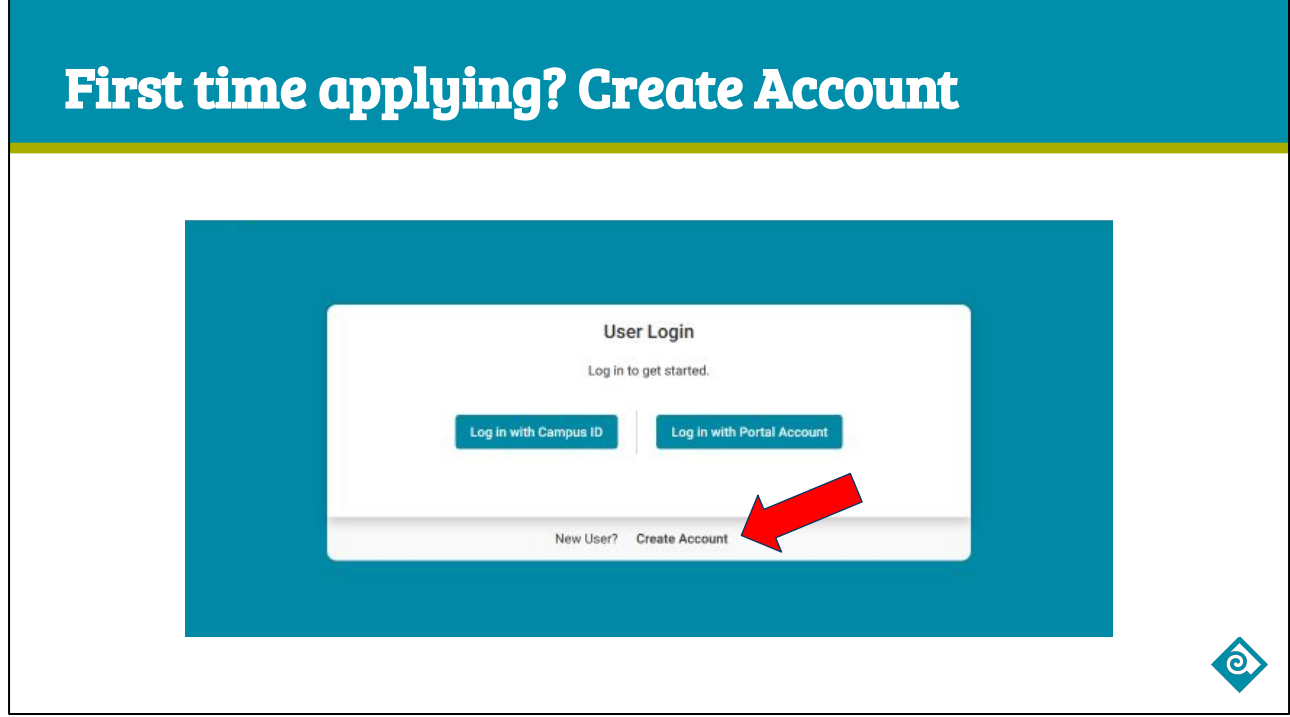

If this is the first time you are applying to a PCC study abroad program, you are considered a "new user". Click on the Create Account link at the bottom of the page to set up your account.

#### New User Registration

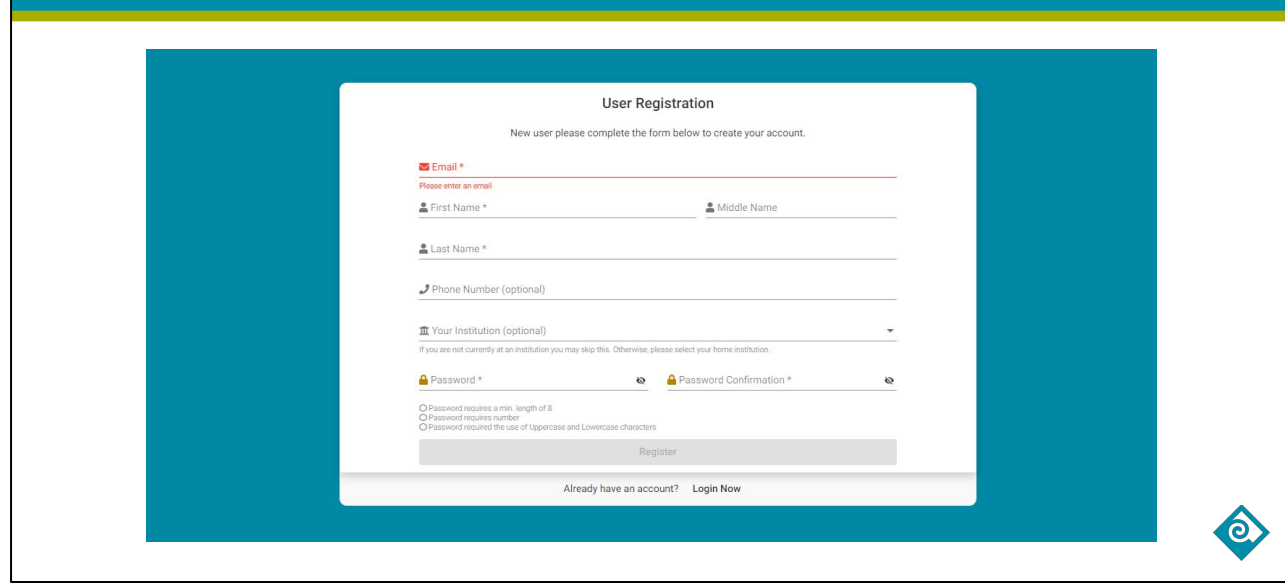

A new User Registration window will appear. As you fill out your new account information, please make sure to use your PCC email address. Note: If you are not currently enrolled in PCC classes, please use your preferred email address. Once you are finished, click the Register button at the bottom of the screen. A confirmation email will be sent to the email address you used to create your account, so check your inbox and complete the instructions to activate your account.

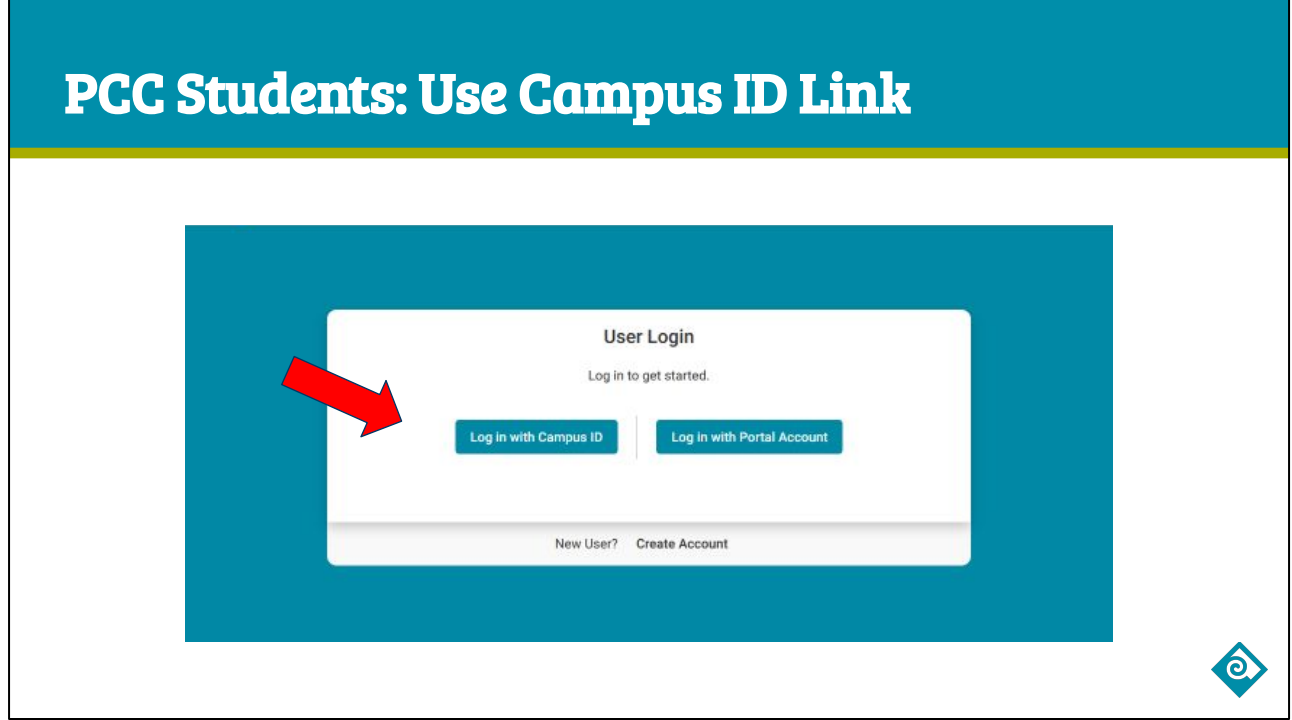

After you have activated your account, you can now log into the Education Abroad Portal. If you are currently enrolled in PCC classes, choose the "Log in with Campus ID" button on the left.

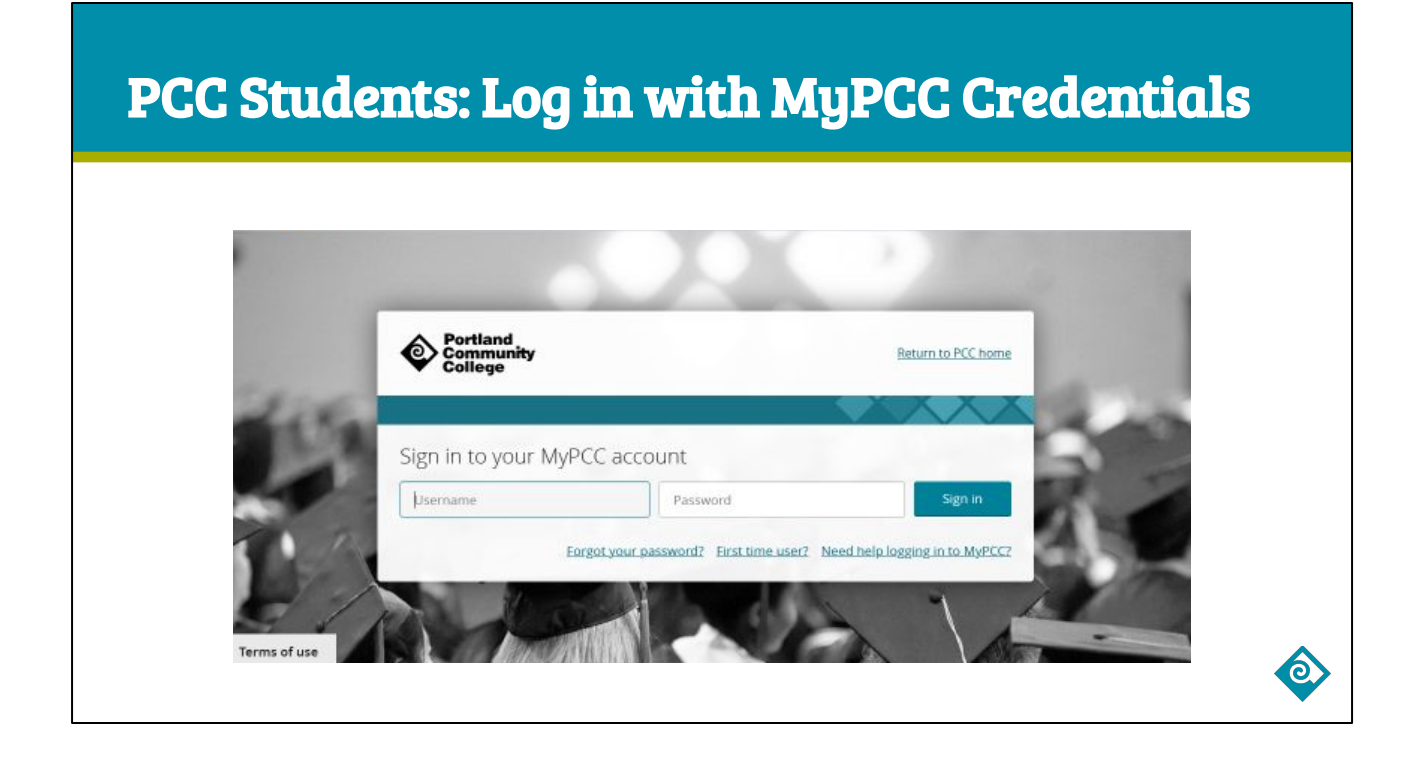

This will take you to the MyPCC login page where you can use your PCC username and password to access the Education Abroad Portal.

# Not currently enrolled? Log in with Portal Account

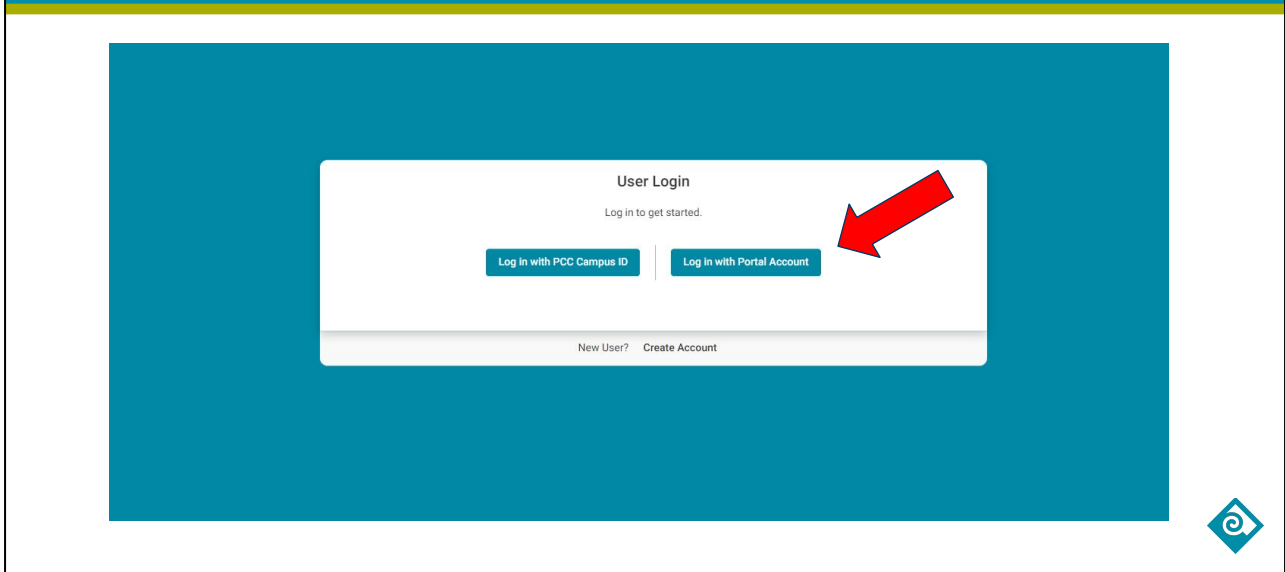

If you are not currently enrolled in classes at PCC, click the "Log in with Portal Account" button on the right side.

#### Not currently enrolled? Log in with Portal Account

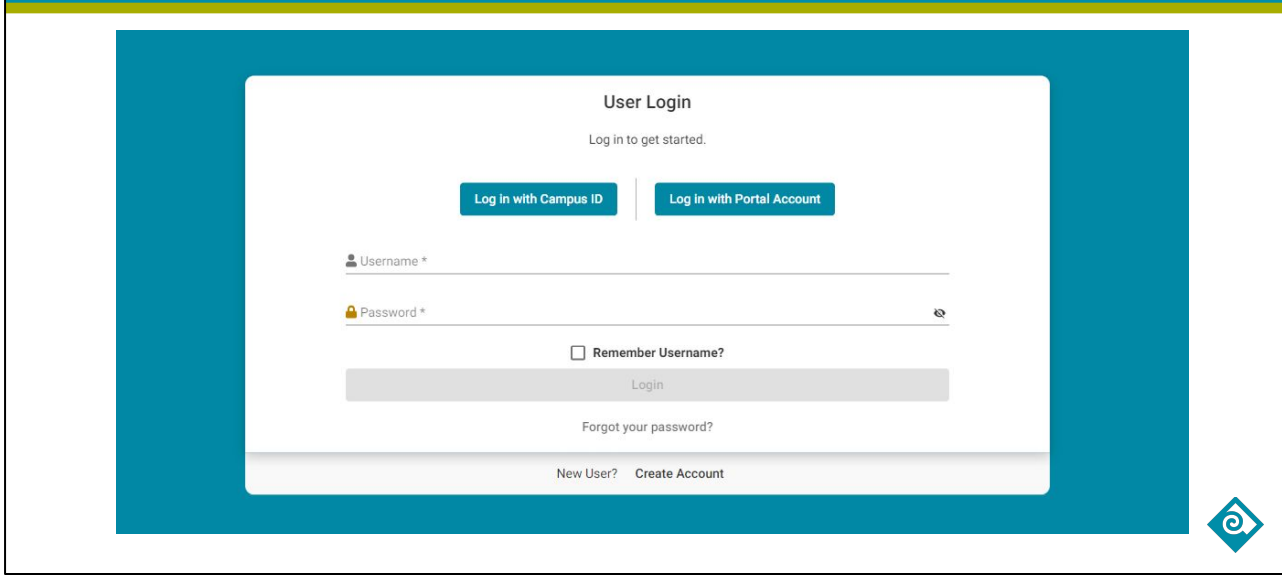

You will be prompted to type in your login credentials on this page. Remember to type the same username and password that you used to set up your account. This is how you will log in each time you access your application. If you can't recall your password, you can reset it by clicking the "Forgot your password" link below the "login" button.

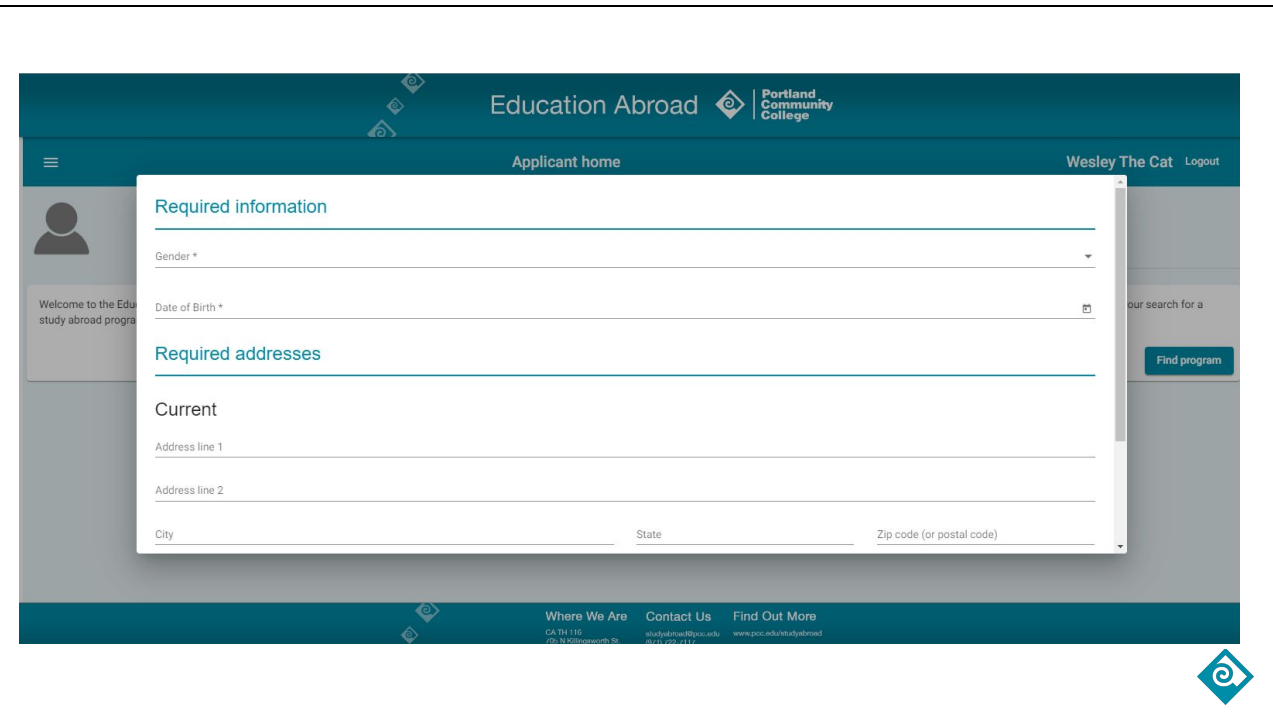

After you successfully log in, you will be prompted to complete your account profile. This information will be included as part of your program application.

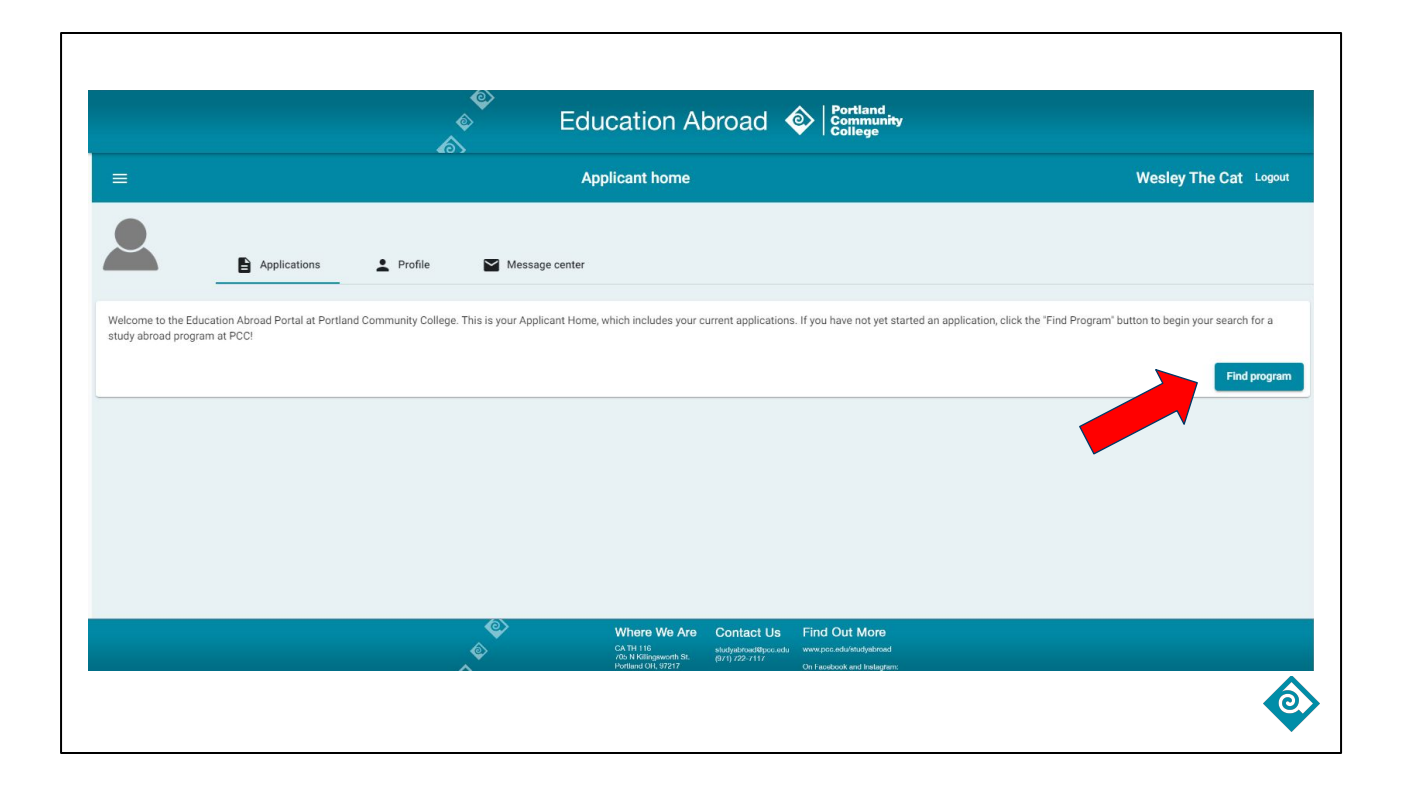

This brings you to your Applicant Homepage, which serves as the dashboard for your program applications, profile information, and message center. To apply for your program, click the "Find Program" button on the right side of the page to search for your study abroad program.

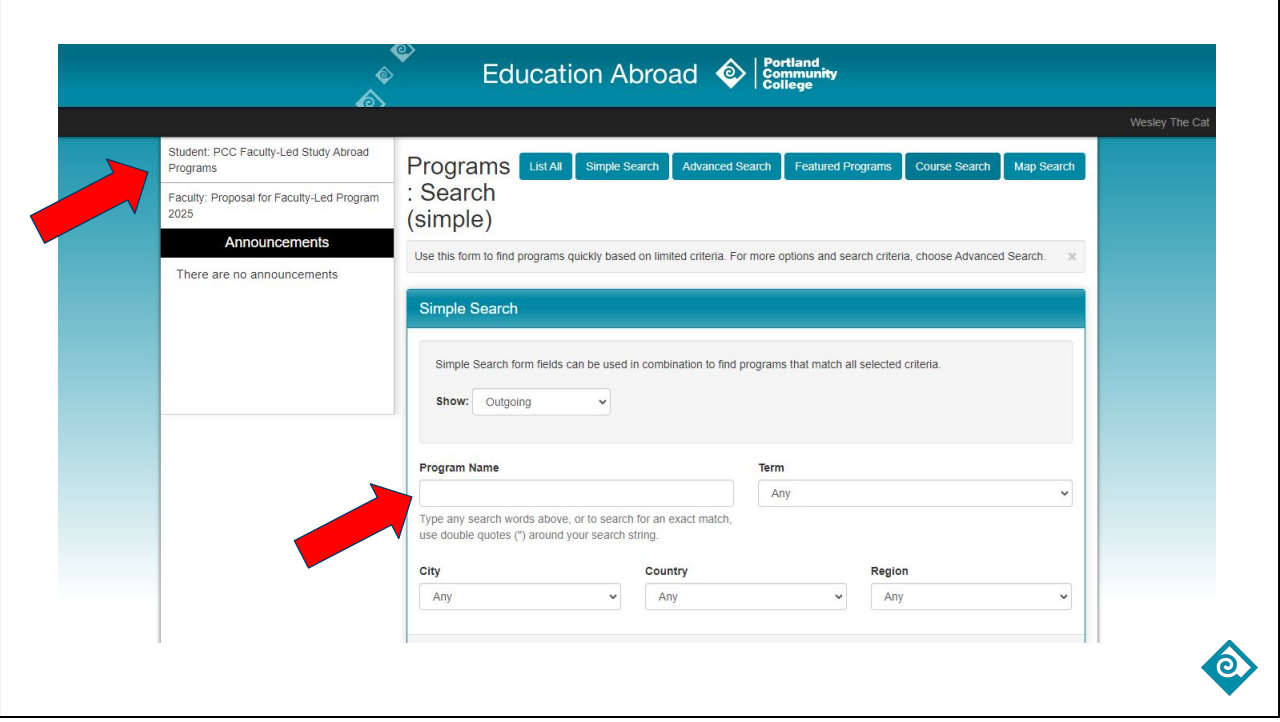

On this search page, there are two ways to view your study abroad program options. If you want to view all available program options, click the "Student" button in the menu bar on the left side of the page. If you know the name or location of the program you are interested in, type that into the text box labeled "Program Name", then scroll down to the bottom of the page and click Search.

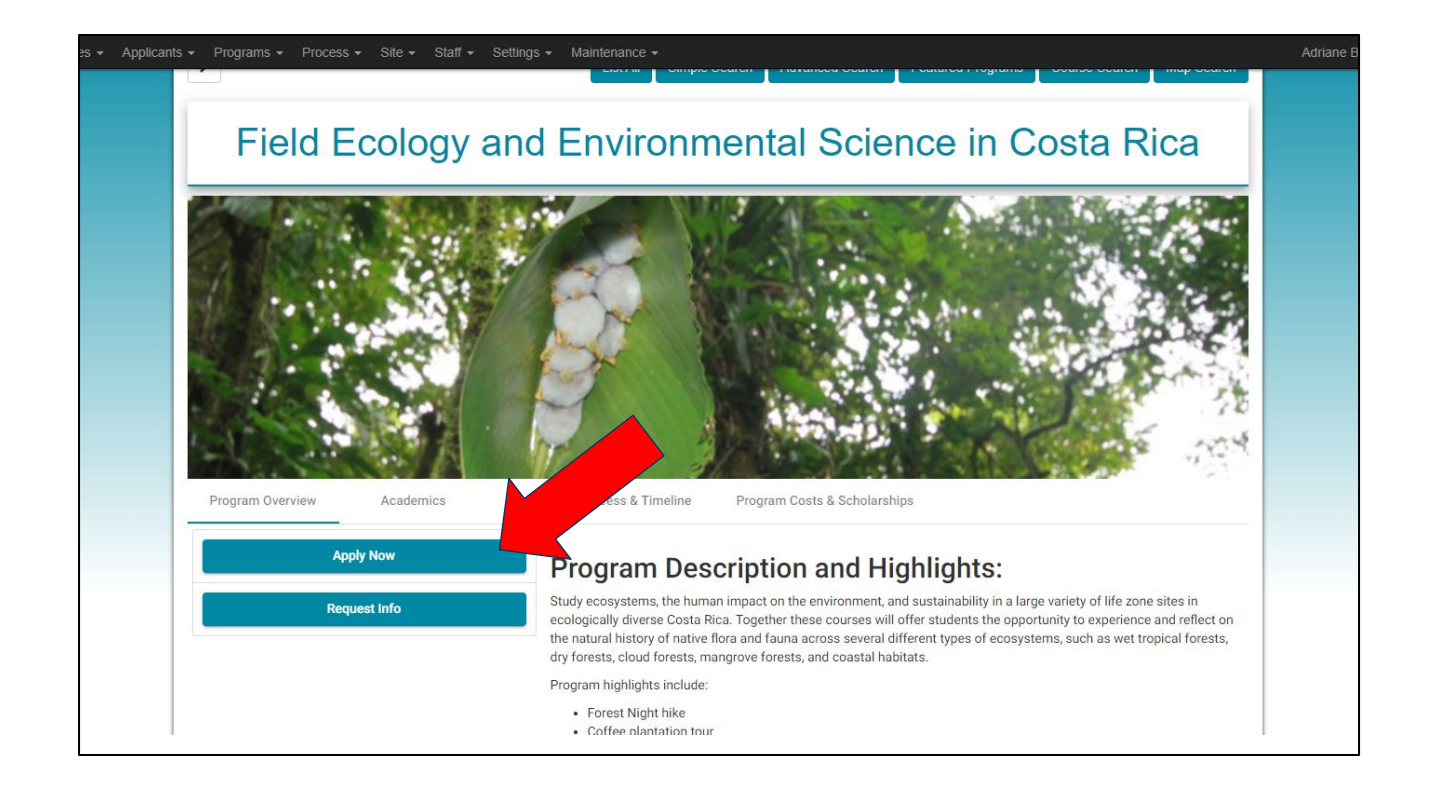

Here is an example of a program page for Costa Rica. Each program page includes an "Apply Now" button on the left side of the page. Click this button to start an application for this program.

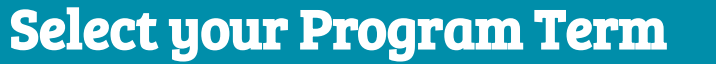

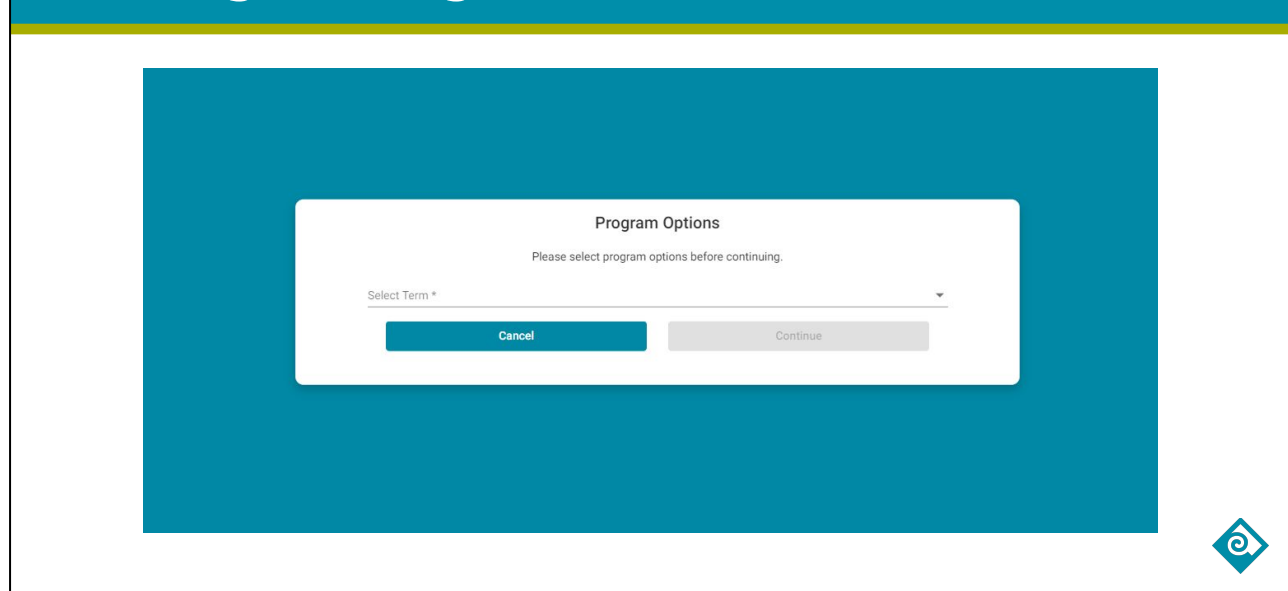

Begin by selecting your program term from the drop down menu, then click Continue.

## Follow the Instructions

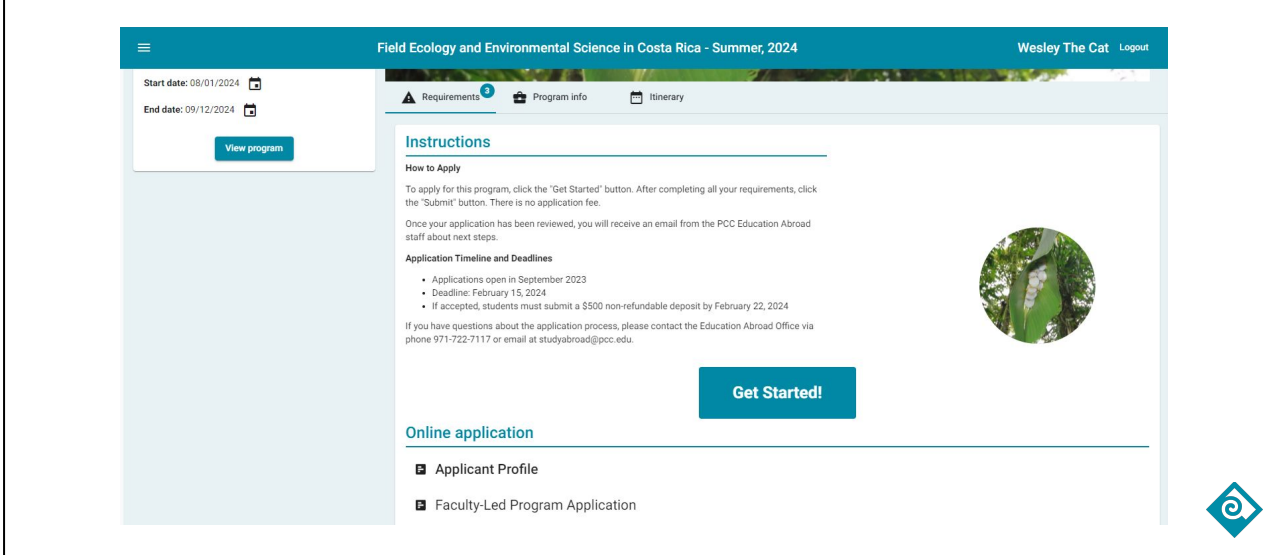

Read through the instructions at the top of the application, then click Get Started to complete each of the requirements.

# Complete Each Requirement

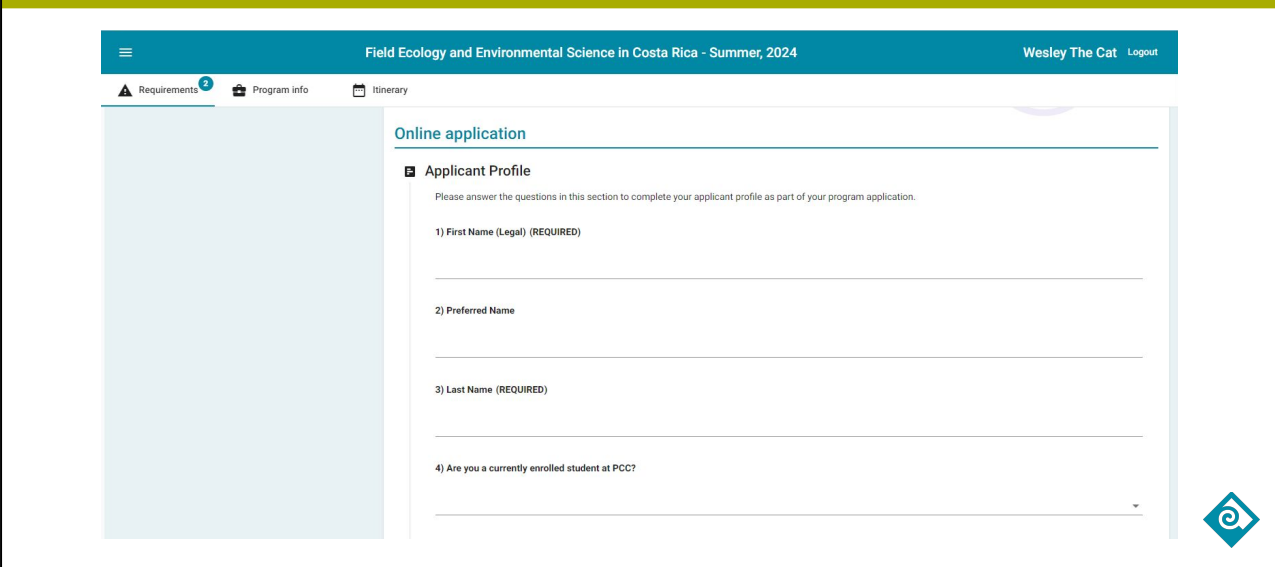

Some requirements, like the Applicant Profile, will ask for short answers…

## Complete Each Requirement

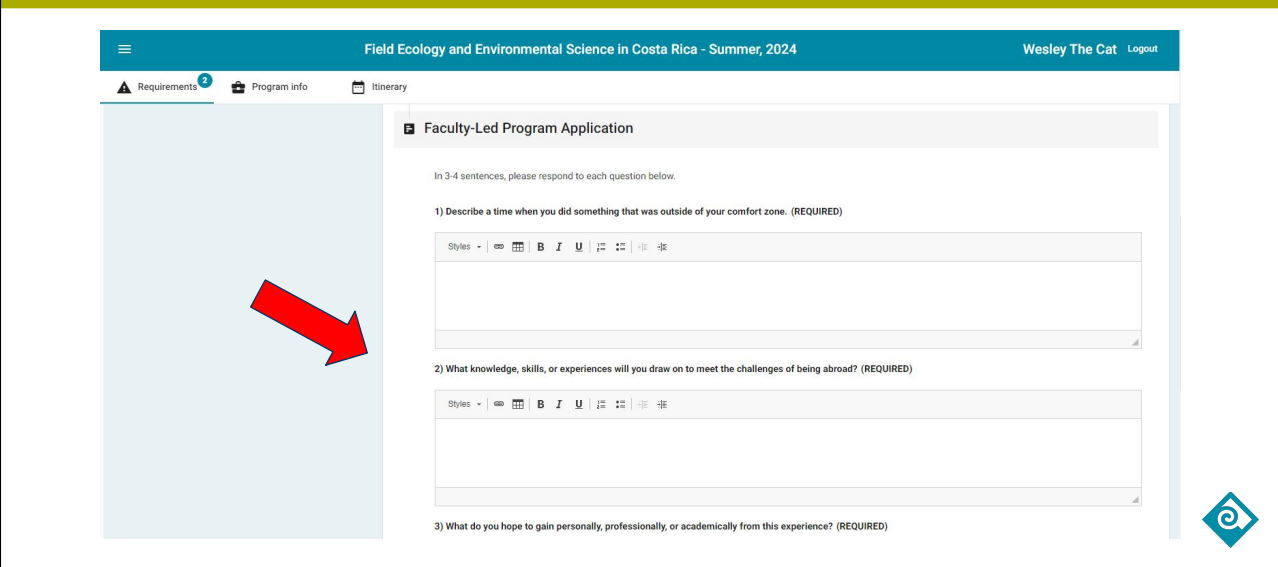

…while others, like the Faculty-Led Program Application, will ask for longer answers. These short essay questions are designed for you to share your background and personal experiences. There are no "right" or "wrong" answers, so please take the time to respond thoughtfully to each question.

# Completed Requirements

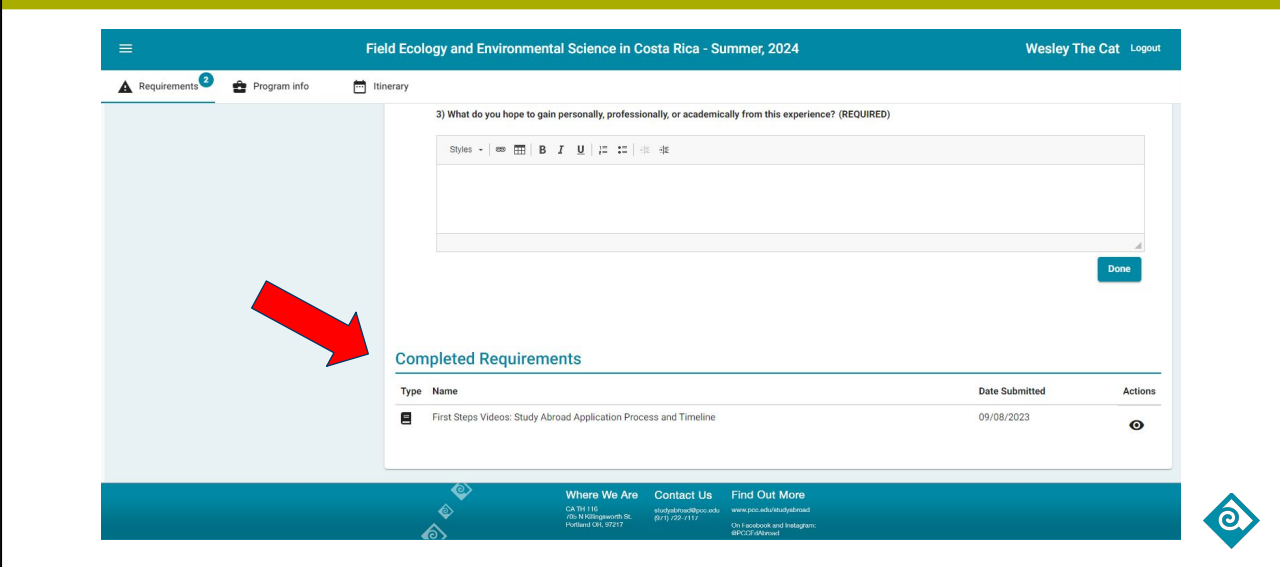

As you finish each requirement, it will move to the "Completed Requirements" section at the bottom of the page. If you need to edit your responses or review any information, you can do so here.

#### Progress Wheel

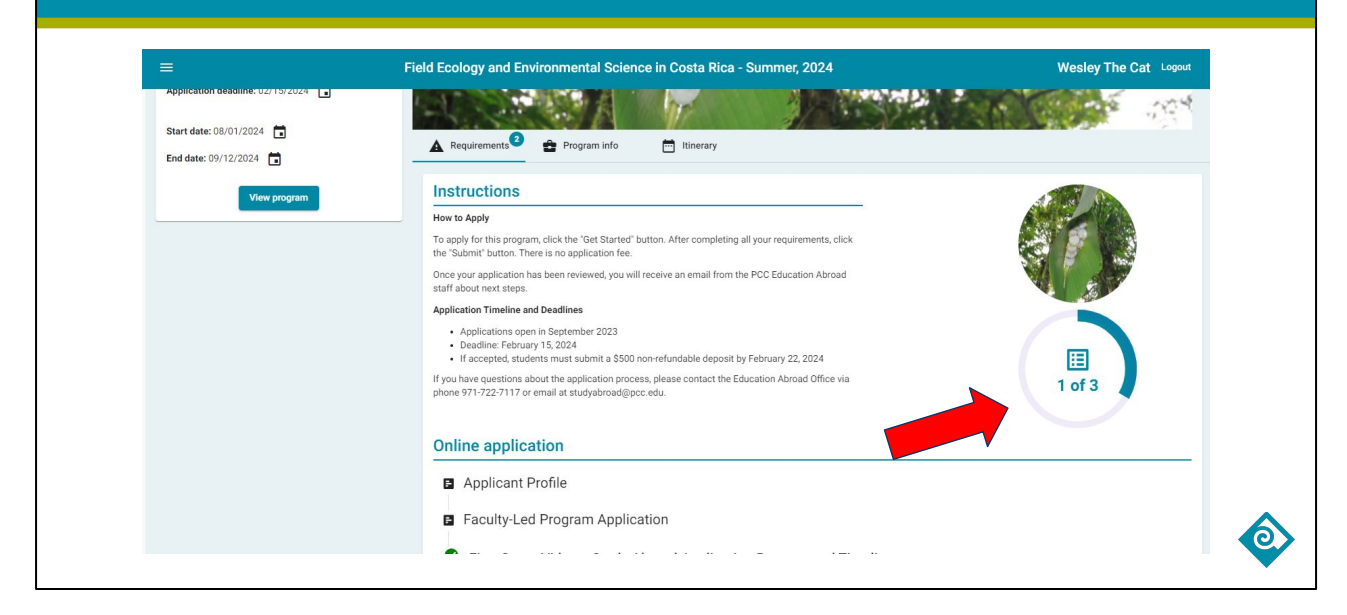

Each time you complete a requirement, the progress wheel at the top of the page will update to show you how many items you have completed, and how many remain in your application.

## Submit your Application

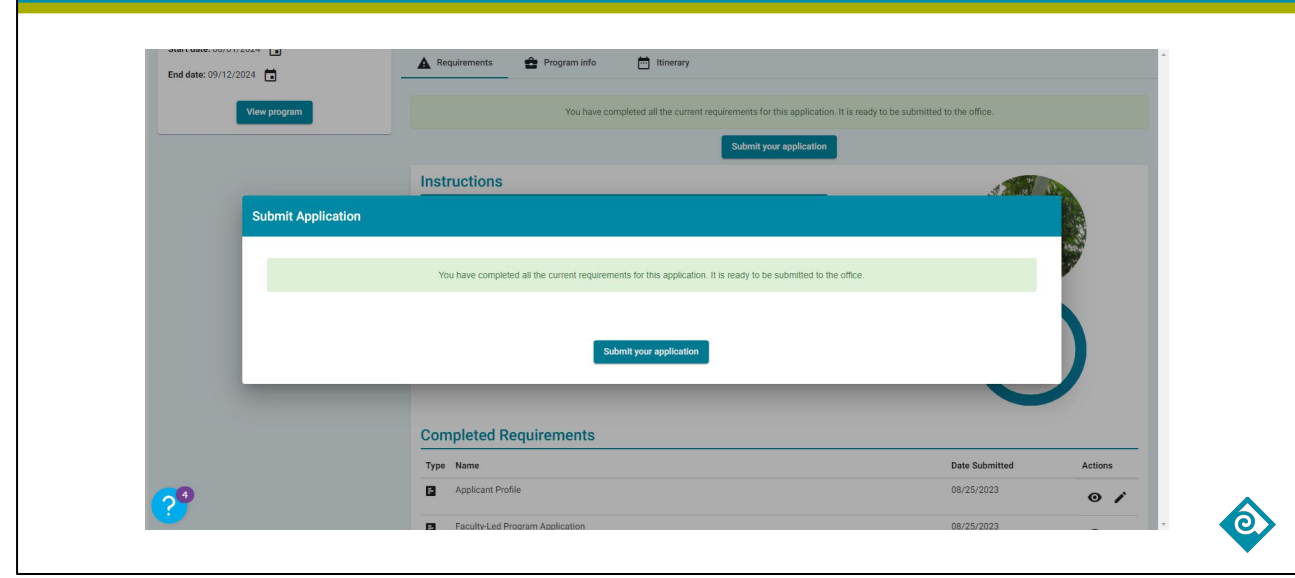

When you have completed all the requirements, you will be prompted with a "Submit Your Application" box. Click the button to finalize and submit your application. Remember, there is no fee to apply for a PCC study abroad program. Education Abroad Advisors will review your application and communicate via email with your next steps and additional documentation for the next phase of your process.

#### Questions? Meet with an Ed Abroad Advisor

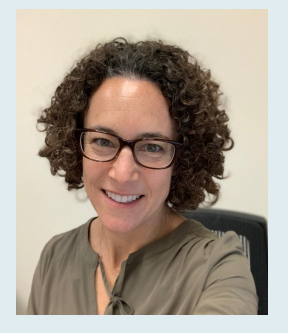

**Ali Garfinkle** Education Abroad Specialist

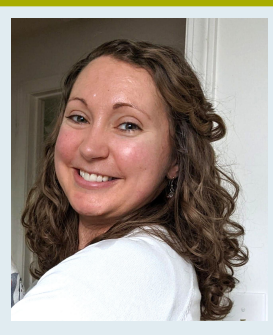

**Adriane Bolliger** Education Abroad Specialist

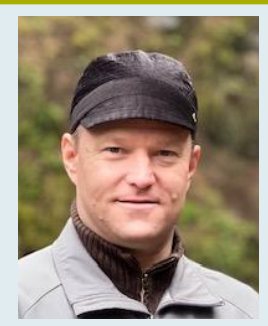

**Joshua Andersen** Experiential Learning Assistant

**Weekly Advising Meetings**

**Individual Appointments**

**Prefer to meet in person?**

Ed Abroad Office Cascade Campus, Terrell Hall, Room 116

971-722-7117 studyabroad@pcc.edu

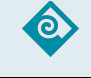

The Education Abroad Advisors are available to support you during your study abroad experience at PCC. If you have questions, please reach out via email, phone, or in-person. Thank you for watching.